# MY POS 5.2 - Neu in dieser Version

#### Inhalt

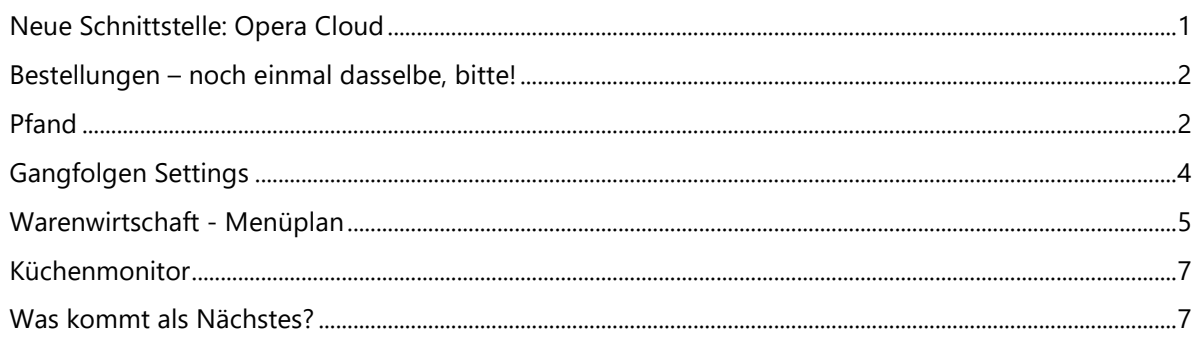

<span id="page-0-0"></span>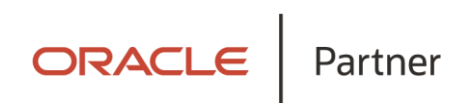

## Neue Schnittstelle: Opera Cloud

Mit dieser Version ist MY POS in Verbindung mit Opera Cloud bereits im produktiven Betrieb. Falls Sie sich mit einem Wechsel des Hotelsystems beschäftigen, steht dem nichts im Weg. Auch das Drucken aus der Cloud ist mit dieser Version problemlos möglich, sofern Ihre Drucker mit der ePOS Printer Schnittstelle kommunizieren können.

Sprechen Sie uns an, der Umstieg ist einfach, da auch MY POS schon immer auf der webbasierten Cloud-Technologie basiert und daher ohne Änderung der Vor-Ort Infrastruktur direkt in Betrieb gehen kann.

#### <span id="page-1-0"></span>Bestellungen – noch einmal dasselbe, bitte!

Sie haben mit der Funktion Rebook die Möglichkeit, dieselben Artikel einer Bestellung erneut zu buchen. Hierdurch sparen Sie sich die erneute Auswahl des bereits gebuchten Artikels für die Nachbuchung.

Aktivieren Sie in Ihrer Liste der Bestellungen rechts den Artikel, den der Gast gerne noch einmal hätte und geben Sie über das Nummernfeld die gewünschte Anzahle ein. Bestätigen Sie mit Klick auf OK.

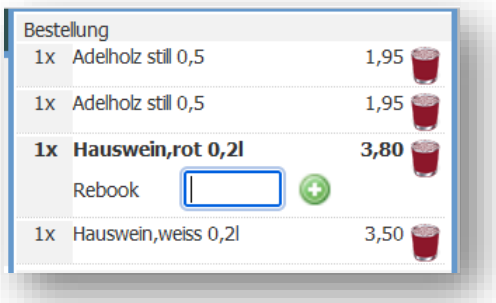

#### <span id="page-1-1"></span>Pfand

Möchten Sie in einer Ihrer Verkaufsstellen Pfand-Artikel ausgeben? Dann aktivieren Sie bitte zunächst die Pfand-Option in der MY POS Administration unter Stammdaten – Verkaufsstellen:

Legen Sie dann in der entsprechenden Artikel-Unterkategorie die Pfand-Artikel an. Sie können diese entweder in einer eigenen Unterkategorie verwalten, oder sie jeweils in der zugehörigen Kategorie ergänzen. Wichtig zu

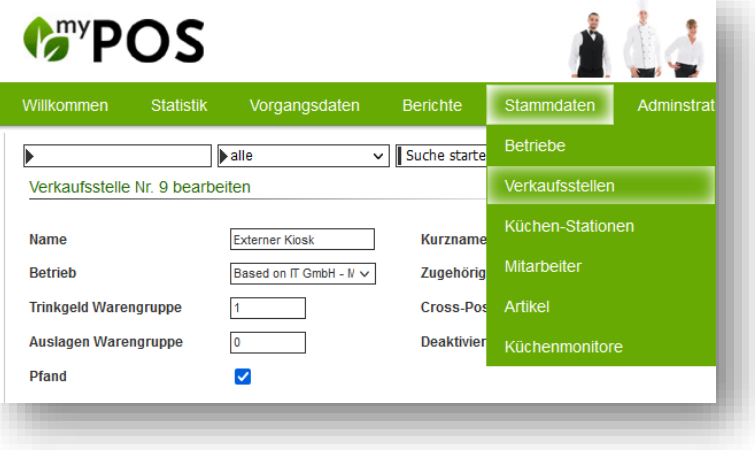

wissen: Wählen Sie bitte als Artikelgruppe , Pfand' und den Steuersatz des Inhalts, für den der Pfandartikel gedacht ist.

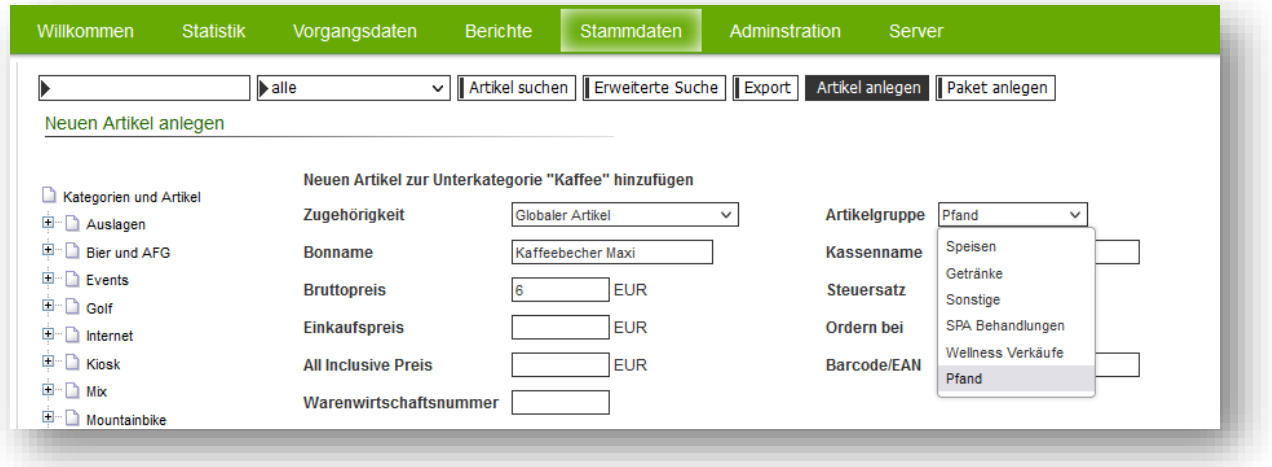

In der Kassenoberfläche wird in der Verkaufsstelle der neue Button Pfand sowie Rückgabe angeboten. Die Pfandartikel werden zum Buchen innerhalb der Kategorie als normaler Artikel gezeigt, und man kann sie auch wie alle anderen Artikel per Barcode scannen, um sie auszuwählen. Sie können nun innerhalb der Kategorie entweder die Produkte direkt zusammen mit dem Pfand-Artikel buchen.

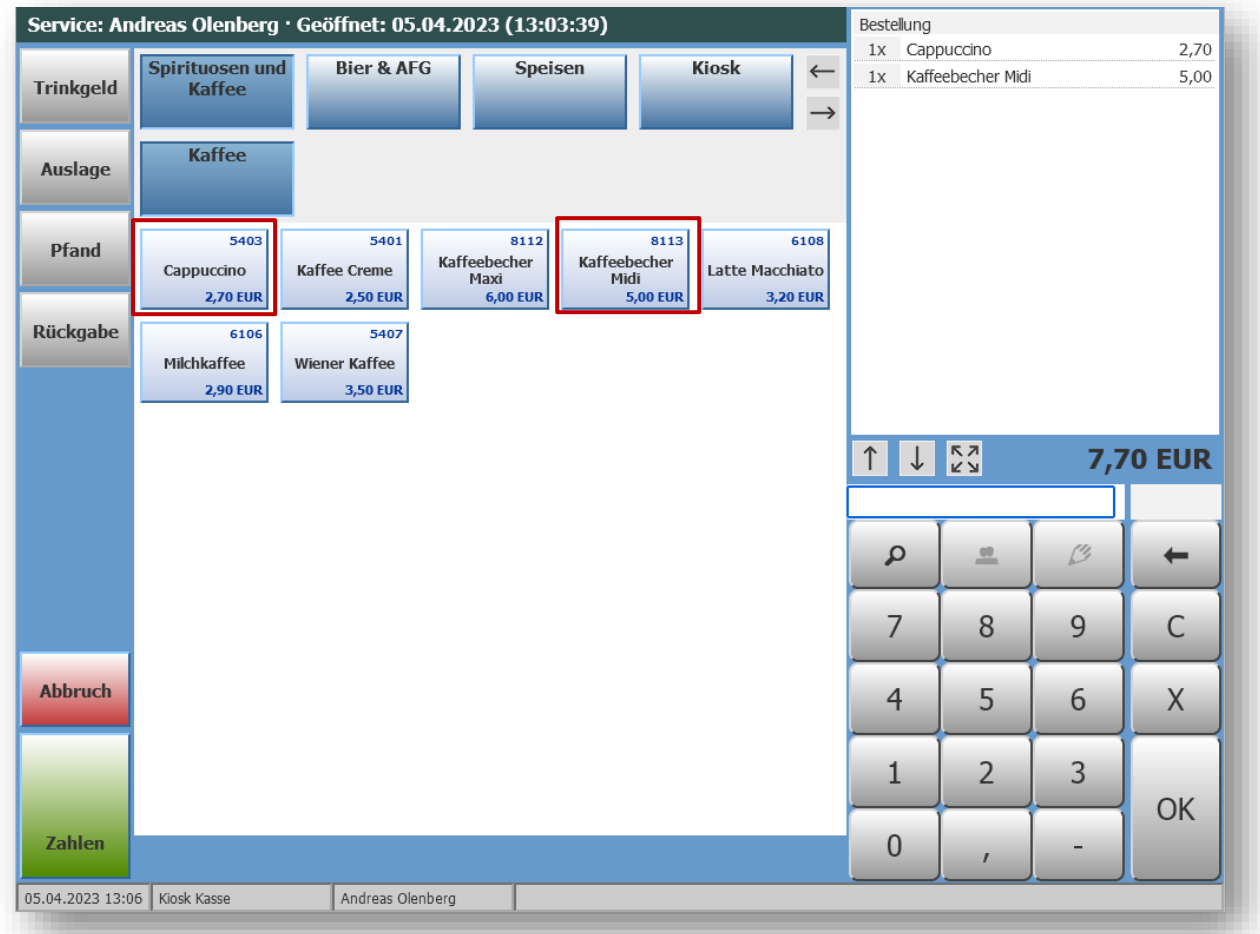

Oder Sie lassen sich über alle Kategorien hinweg nur die Pfandartikel zeigen, indem Sie auf den Button , Pfand' klicken. Es werden alle Kategorien gezeigt, in denen es Pfandartikel gibt:

Wird ein Pfand-Artikel retourniert, klicken Sie bitte auf den Button Rückgabe. Alle Pfand-Artikel werden angezeigt, und Sie wählen den entsprechenden Artikel aus, der dann negativ eingebucht wird. Auch hier kann die Identifizierung des Artikels über den Barcode erfolgen:

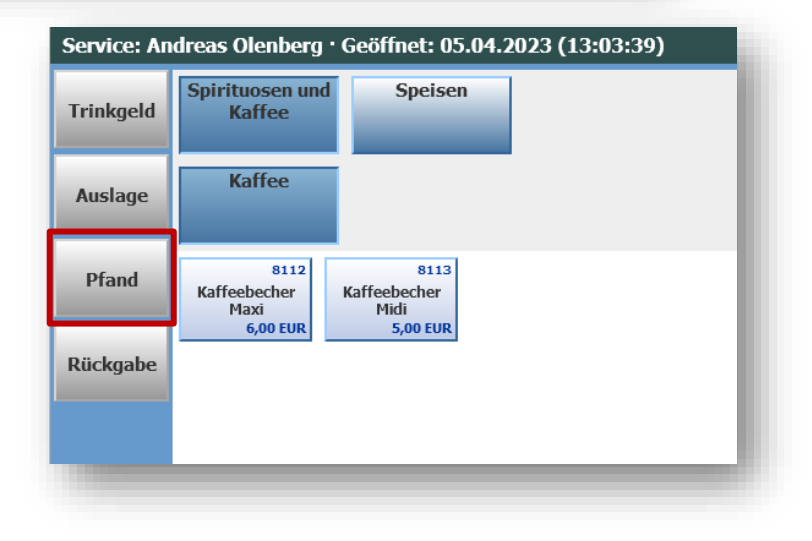

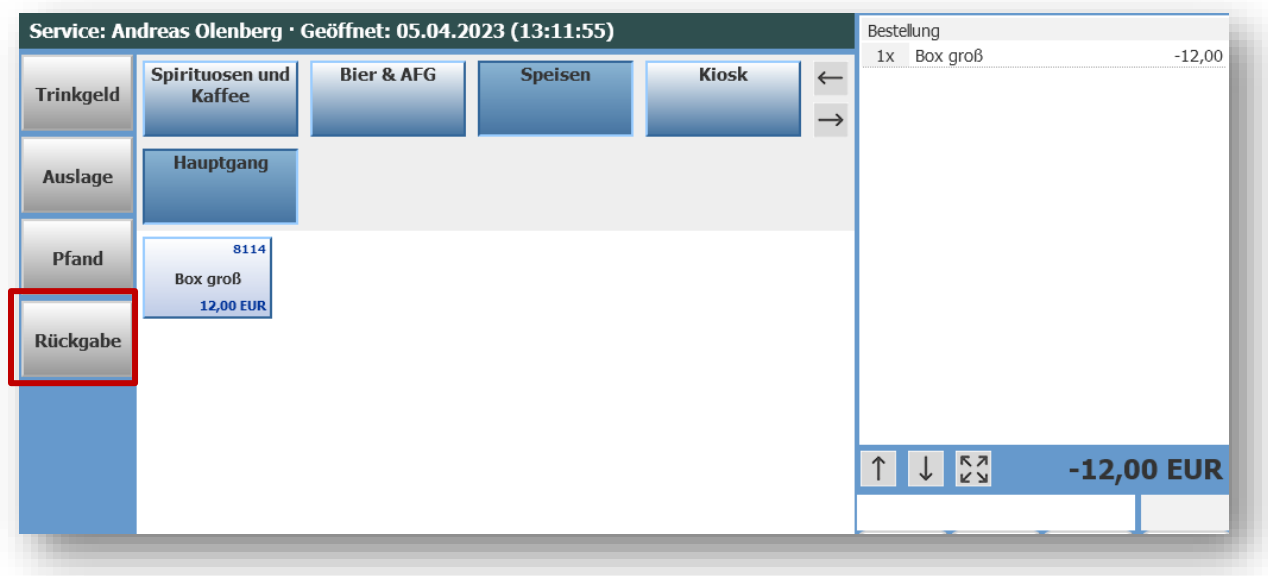

### <span id="page-3-0"></span>Gangfolgen Settings

Ob in einer Verkaufsstelle Gangfolgen verwendet werden sollen, und falls ja, wie viele, können Sie einstellen.

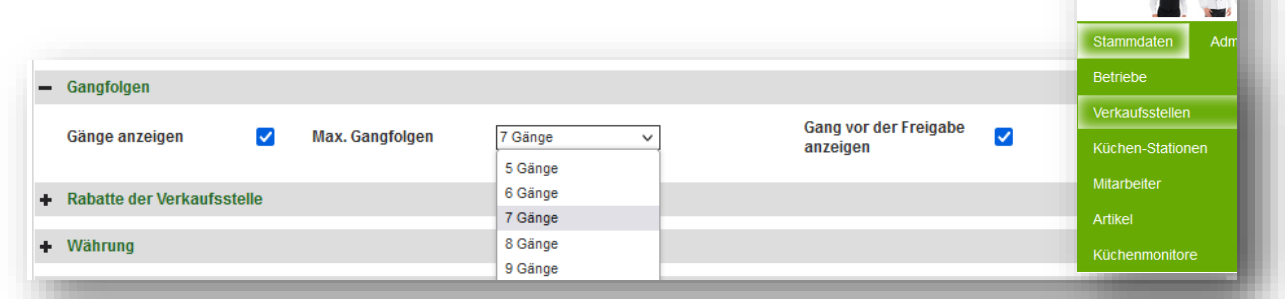

In einer weiteren Einstellung bestimmen Sie, ob die Servicekräfte den Gang vor der Freigabe in der Übersicht noch einmal prüfen und bestätigen sollen.

Die Option heißt "Gang vor der Freigabe anzeigen" und führt zur Anzeige des gewählten Ganges in der Oberfläche. Es ist ein weiterer Klick auf "Ordern" erforderlich, um die Bestellung in der Küchenstation auszulösen. Entscheiden Sie sich gegen die Option der zusätzlichen Anzeige, wird die Bestellung direkt an die Küchenstation gegeben.

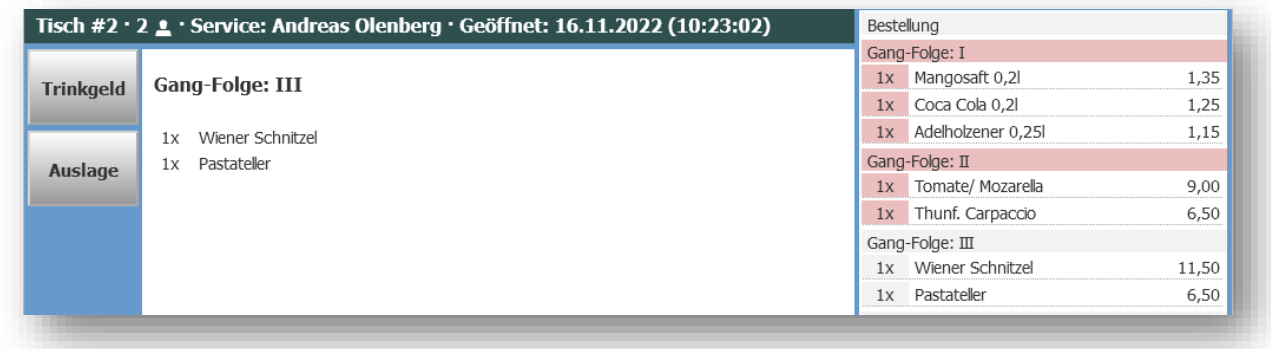

#### <span id="page-4-0"></span>Warenwirtschaft - Menüplan

Um sich Nachfragen in der Küche zu sparen, kann die Küche mit der Funktion des Menüplans vorgeben, wie viele Portionen einer Speise heute verfügbar sind. Der Küchenchef/ die Küchenchefin gibt täglich die Anzahl ein und bestimmt, ob diese Angaben bindend sind oder ggfs. auch überbucht werden können. Diese Informationen werden dem Servicepersonal in der Artikelübersicht angezeigt.

Stellen Sie zunächst in der MY POS Administration unter Stammdaten – Betrieb das interne Warenwirtschaftssystem MY POS ein:

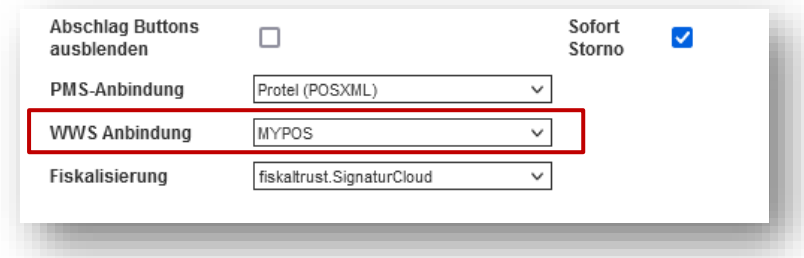

Sie finden anschließend in den Tisch- bzw. Vorgangsfunktionen der Vorgangskasse einen neuen Button "Menüplan":

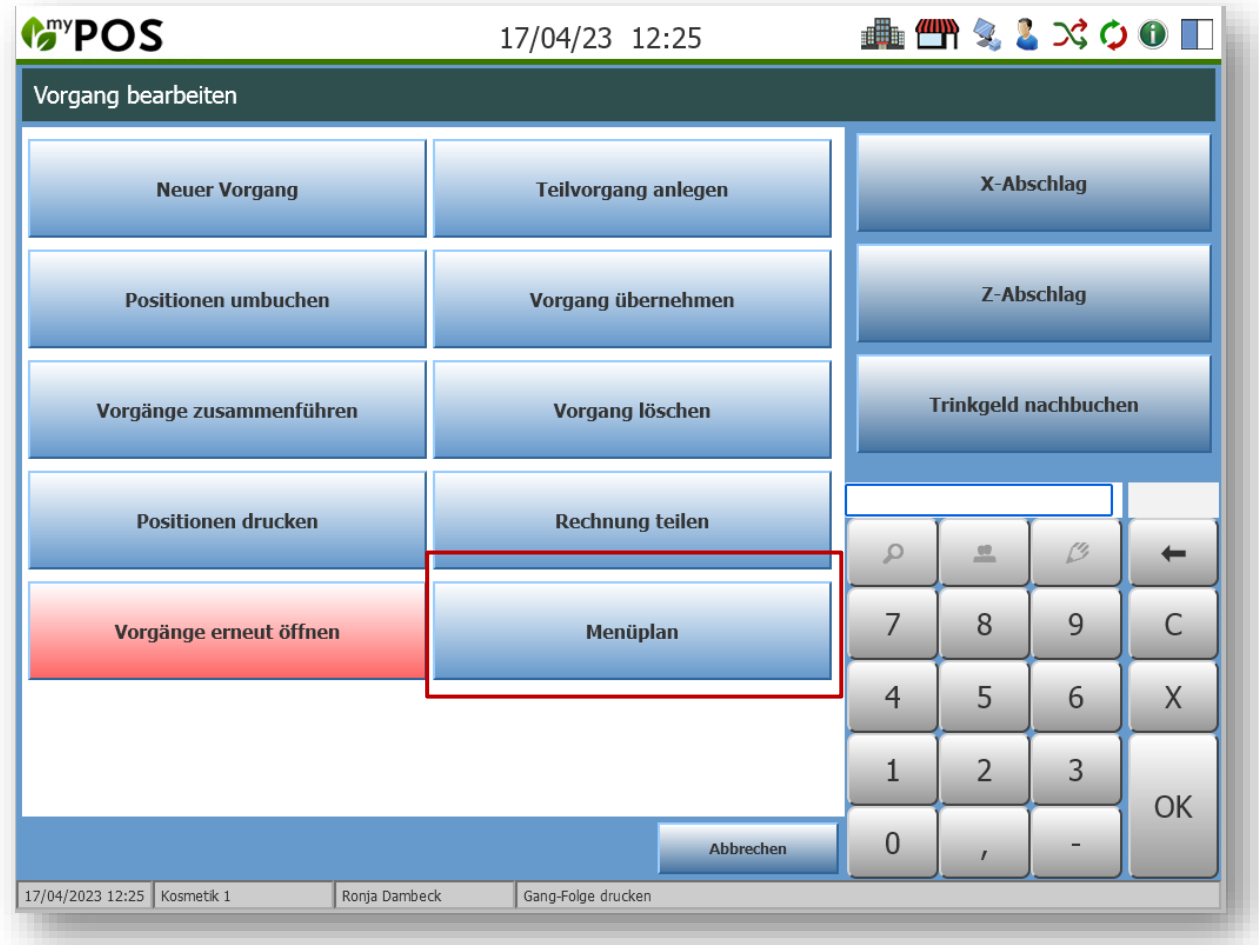

Innerhalb des Plans wählen Sie innerhalb der Kategorien die Speisen aus, für welche Sie Verfügbarkeiten speichern möchten:

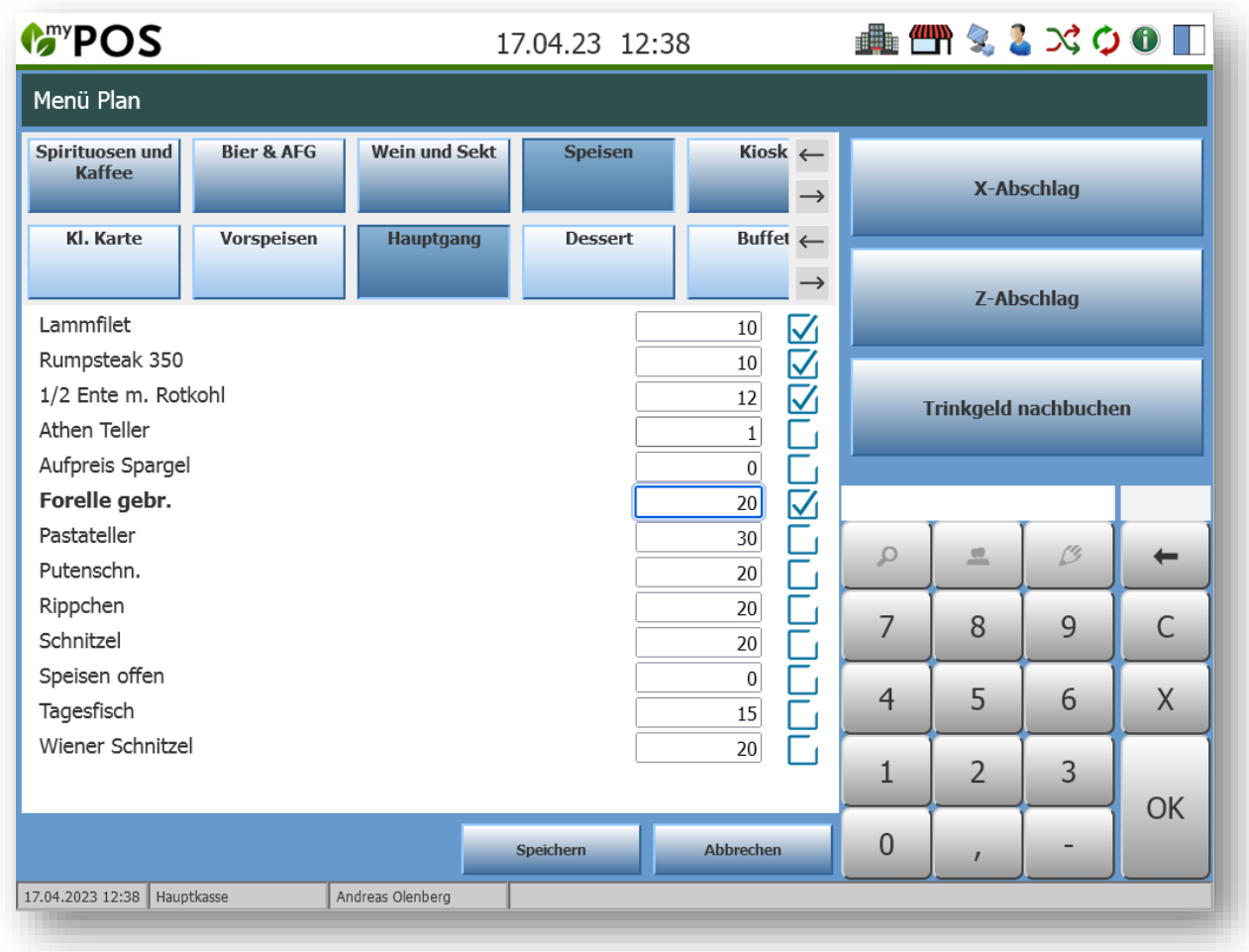

Der Haken hinter der Speise bestimmt, ob überbucht werden darf. Wenn er gesetzt ist, kann die gesetzte Anzahl überbucht werden.

#### Farben in der Artikelübersicht

Rote Artikel: es gibt nur noch drei oder weniger dieses im Menüplan mit einer Anzahl versehenen Artikels. Die Zahlen (2/0) bedeuten hier, dass 2 Portionen verfügbar sind, und kein weiterer bislang bestellt wurde. (2/1) bedeutet, es ist nur noch eine Portion vorhanden, denn eine Portion von 2 wurde bestellt. Ist ein Artikel heute nicht mehr verfügbar (und darf auch nicht überbucht werden), erscheint er ausgegraut.

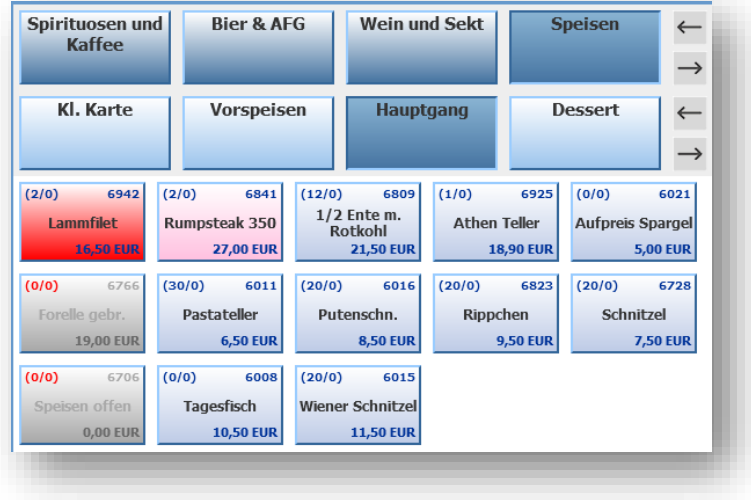

#### <span id="page-6-0"></span>Küchenmonitor

Im laufenden Betrieb hat sich gezeigt, dass es manchmal wichtig ist, die Übersicht aller Bestellungen zu sehen, man aber, wenn es hoch hergeht, die Ansicht auf die jetzt relevanten Bestellungen reduzieren möchte. Daher haben wir zwei neue Icons eingeführt.

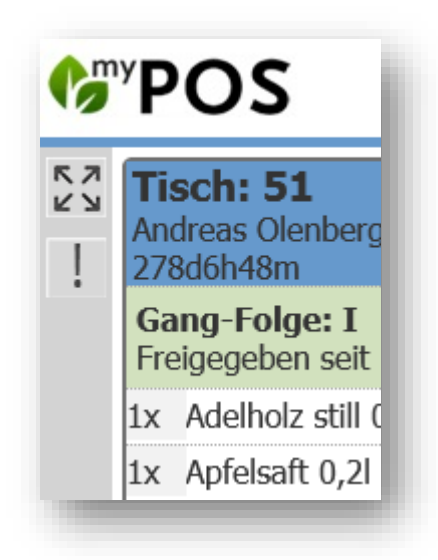

#### $\cdots$ Es gibt mehr zu sehen

Sie können die Anzeige des Küchenmonitors auf diejenigen Bestellungen beschränken, die jetzt zu produzieren sind, also die vom Servicepersonal freigegebenen Gänge oder Getränkebestellungen. Mit Klick auf diesen Button sehen Sie die Bestellung für Ihre Produktionsstätte im Ganzen, also auch Bestellungen, die im weiteren Verlauf noch produziert werden müssen.

#### Jetzt relevant

Die Anzeige ist auf das beschränkt, was vom Servicepersonal bestellt und direkt freigegeben wurde.

#### <span id="page-6-1"></span>Was kommt als Nächstes?

Wir arbeiten unter anderem aktuell an der Übersicht der Maske für das Servicepersonal, um die Abrechnung von am Tisch geteilten Rechnungen zu erleichtern, und das Stornieren von ganzen Vorgängen zu ermöglichen.